# **Handbok för användare**

**sjalvservice.lycksele.se** 

Datum: 2018-03-13

## **Innehåll**

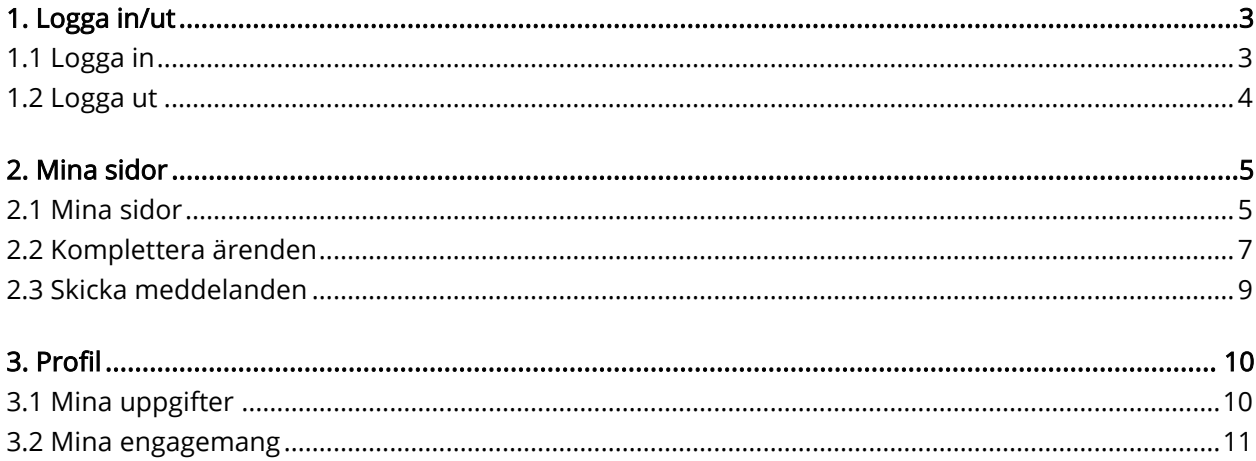

## **1. Logga in/ut**

## 1.1 Logga in

1. Öppna webbläsaren och gå in på **https://sjalvservice.lycksele.se/** 

### 2. Klicka på "Logga in".

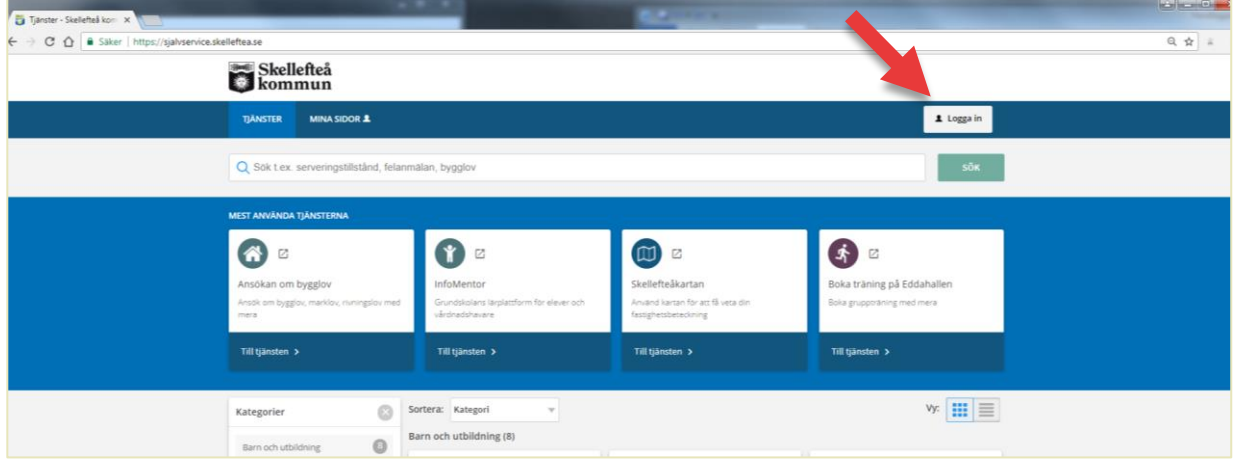

3. Klicka på "Logga in med e-legitimation".

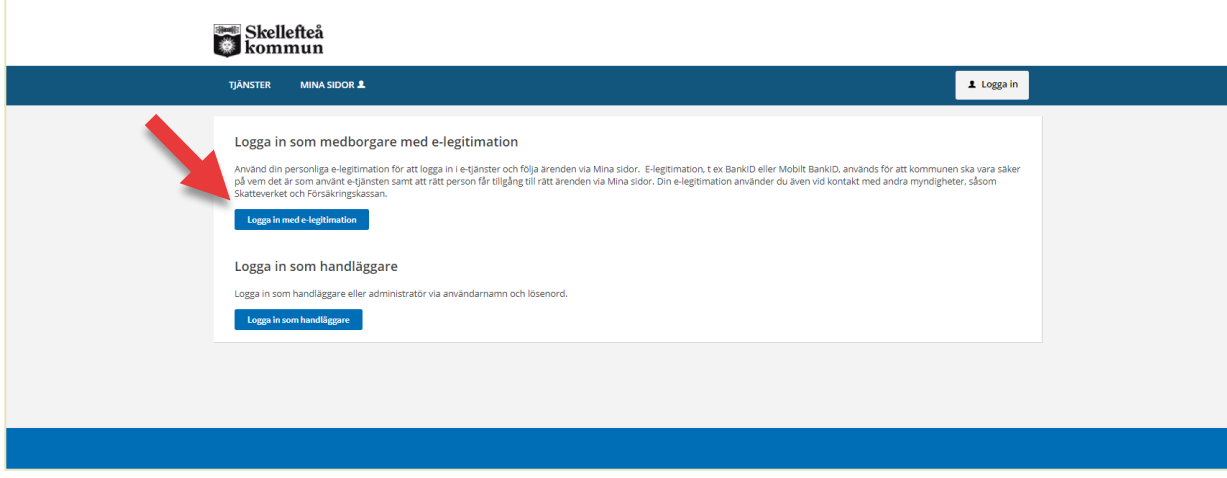

4. Du uppmanas att logga in med e-legitimation. Du kan välja mellan Mobilt BankID eller BankID. Välj det sätt du föredrar och följ instruktionerna.

Du kommer att legitimera dig hos Region Västerbotten. Detta beror på att kommunerna i Västerbotten samarbetar med varandra om e-tjänster.

#### 5. Nu är du inloggad och kan nå "Mina sidor" och din profil i menyraden.

När du är inloggad och startar en e-tjänst som kräver inloggning med e-legitimation, kommer du inte att behöva identifiera dig igen.

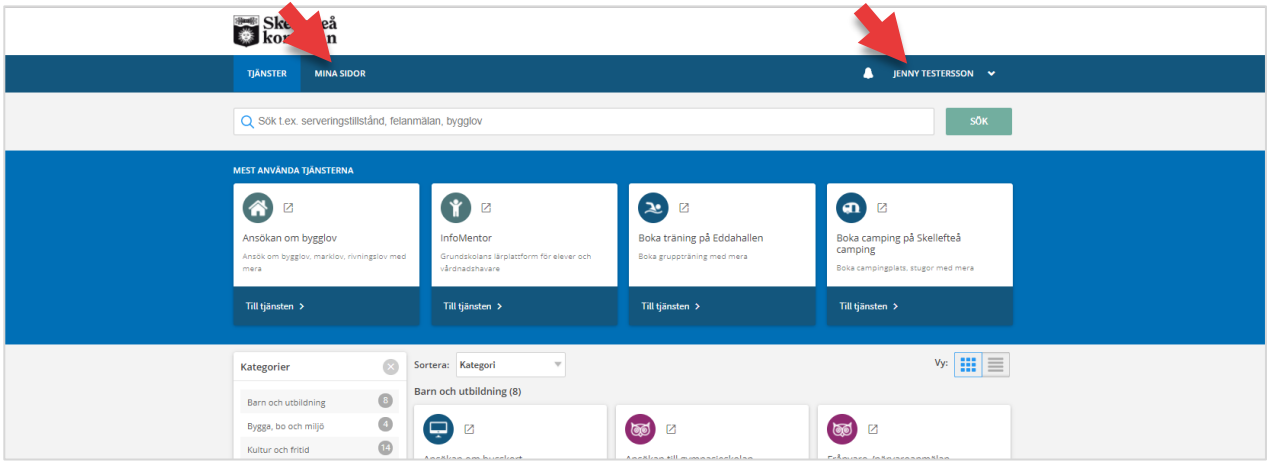

## 1.2 Logga ut

Du loggas automatiskt ut vid inaktivitet eller när du stänger webbläsaren. Vill du logga ut manuellt gör du följande:

#### 1. Klicka på ditt namn i menyraden.

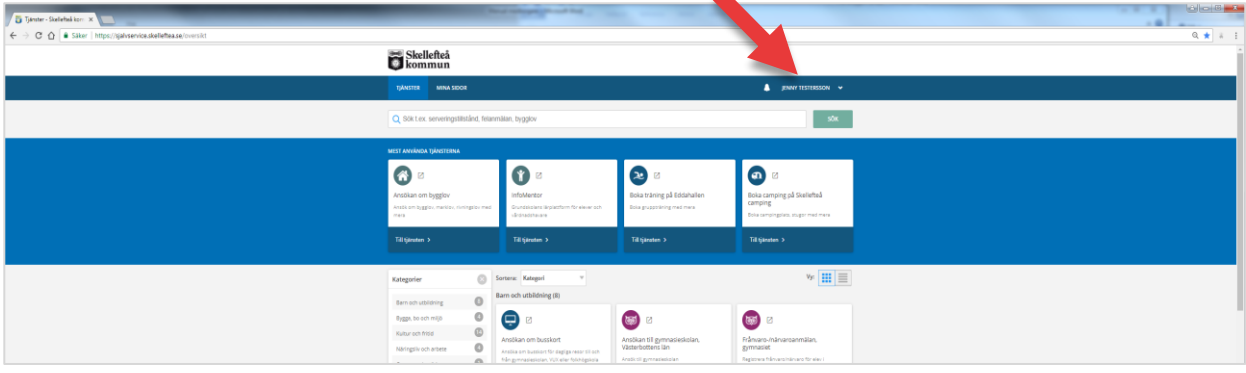

▲

2. Ett antal alternativ fälls ut, klicka på "Logga ut".

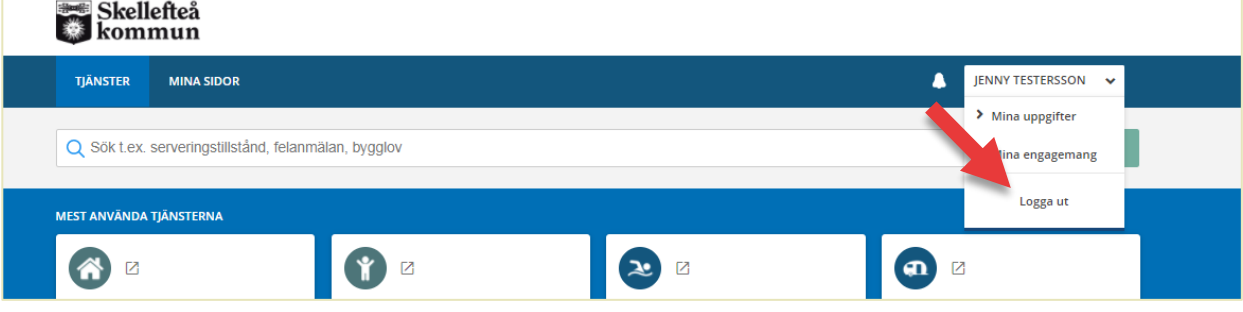

## **2. Mina sidor**

#### Via Mina sidor kan du:

- följa status på inskickade ärenden
- komplettera dina ärenden
- se dina pågående, sparade och avslutade ärenden
- se dina meddelanden och svara på dessa
- föra dialog med handläggare i dina ärenden.

## 2.1 Mina sidor

1. För att komma åt Mina sidor måste du logga in (1.1).

#### 2. När du är inloggad, klicka på "Mina sidor" i menyraden.

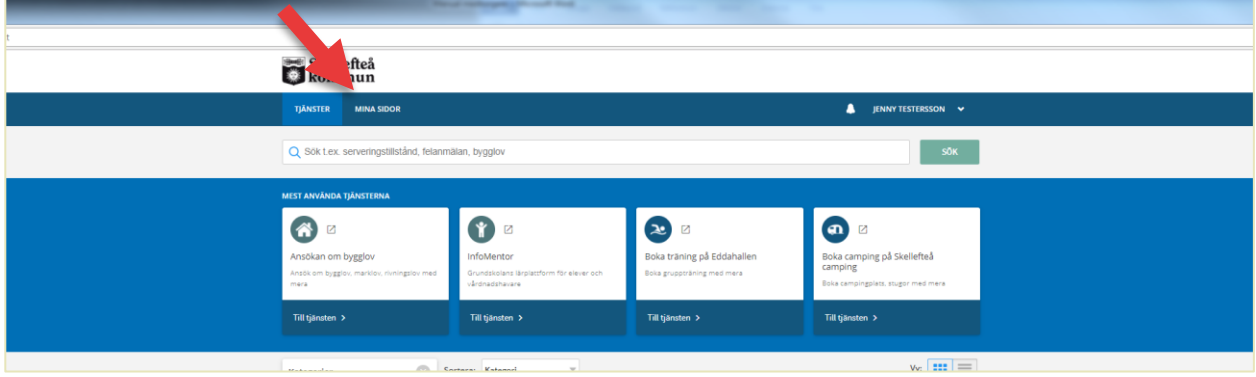

3. Du kommer till en översikt över alla dina ärenden. I översikten kan du se detaljer som status, ärendenummer och senaste händelse.

Från denna vy kan du välja "Till ärende" för att komma till detaljerna om det ärendet. För sparade (ej inskickade) ärenden kan du välja "Fortsätt" eller "Ta bort".

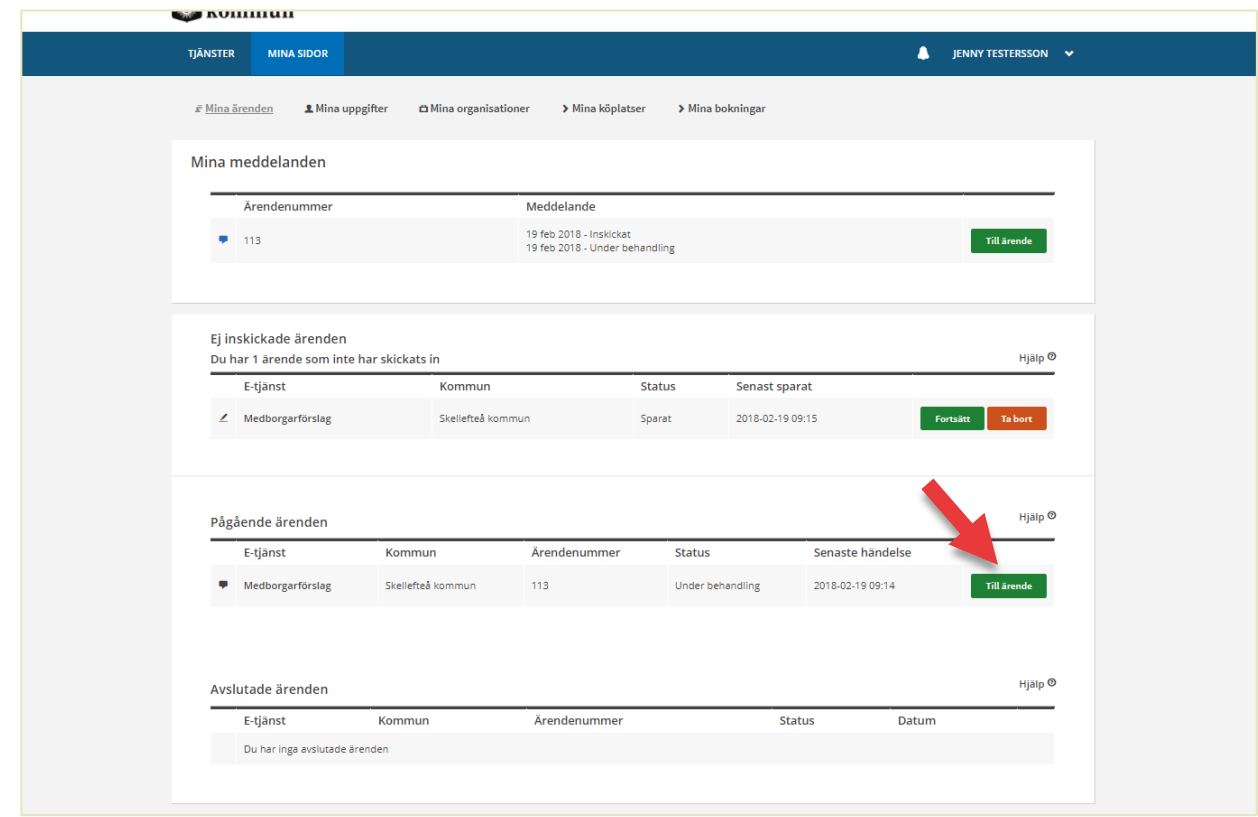

4. När du klickar på "Till ärende" kommer du till en översikt för just det ärendet. Du kan läsa dina meddelanden, se ärendehistorik och ibland namn på handläggaren.

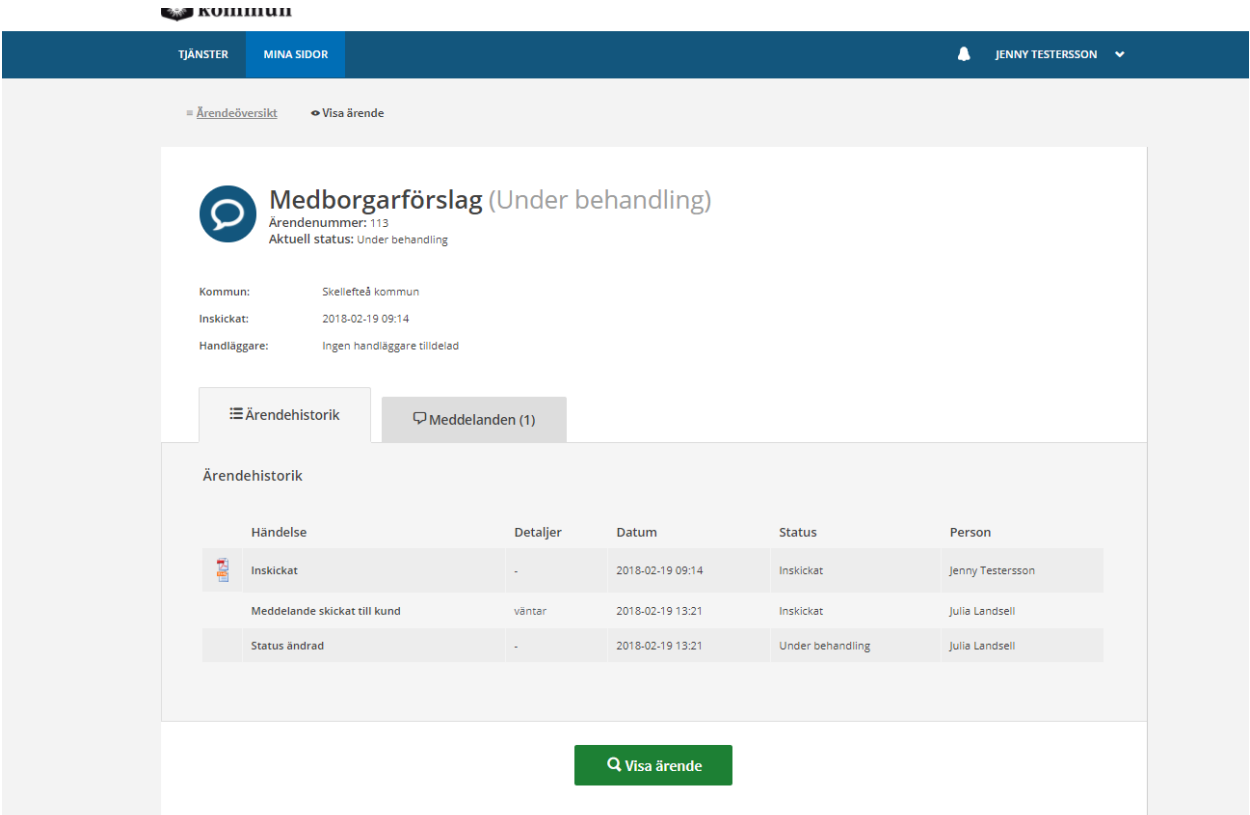

5. Klicka på "Visa ärende" för att se en kopia av ärendet du lämnade in.

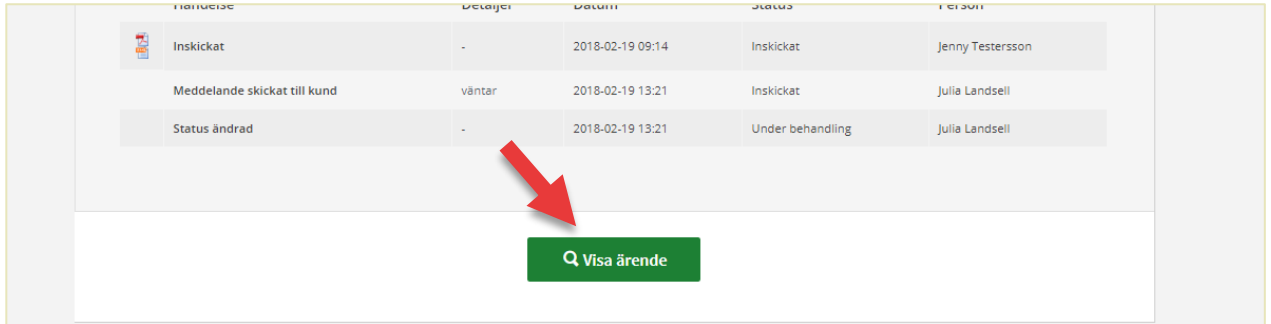

## 2.2 Komplettera ärenden

När handläggaren sätter ärendet i status "Väntar på komplettering" får du en notis om detta via Mina sidor, e-post och sms (om du valt detta notifierings-alternativ).

1. Gå in på Mina sidor och välj det ärende som väntar på komplettering (2.1).

2. Nu har ärendet fått funktionen "Ändra ärende". Börja med att kolla igenom dina "Meddelanden" i ärendet för att se vad handläggaren har uppmanat dig att komplettera. När du vet vad du skall komplettera klickar du på "Ändra ärende".

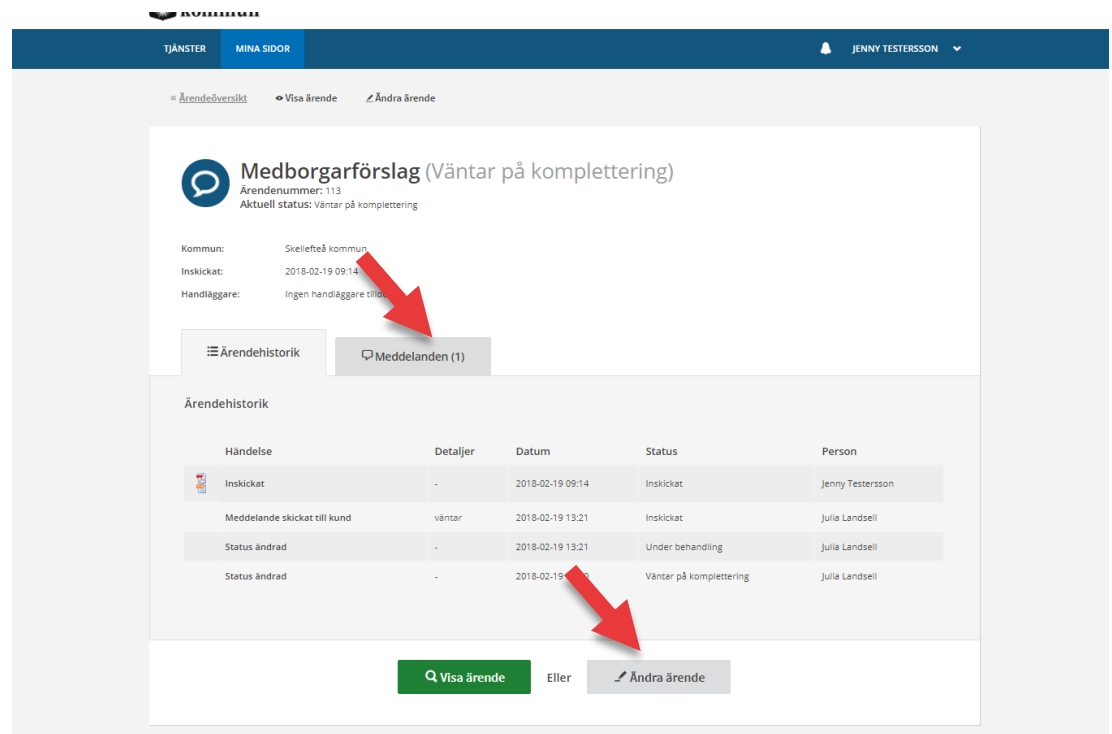

3. Ärendet öppnas i en vy som ser ut som när du genomförde e-tjänsten första gången. Klicka dig genom e-tjänsten på nytt och gör de korrigeringar som efterfrågas. Avsluta dina ändringar genom att gå till sista steget och skicka in ärendet.

Status på ärendet blir nu "Kompletterat" och din handläggare underrättas om att du gjort ändringar i ärendet.

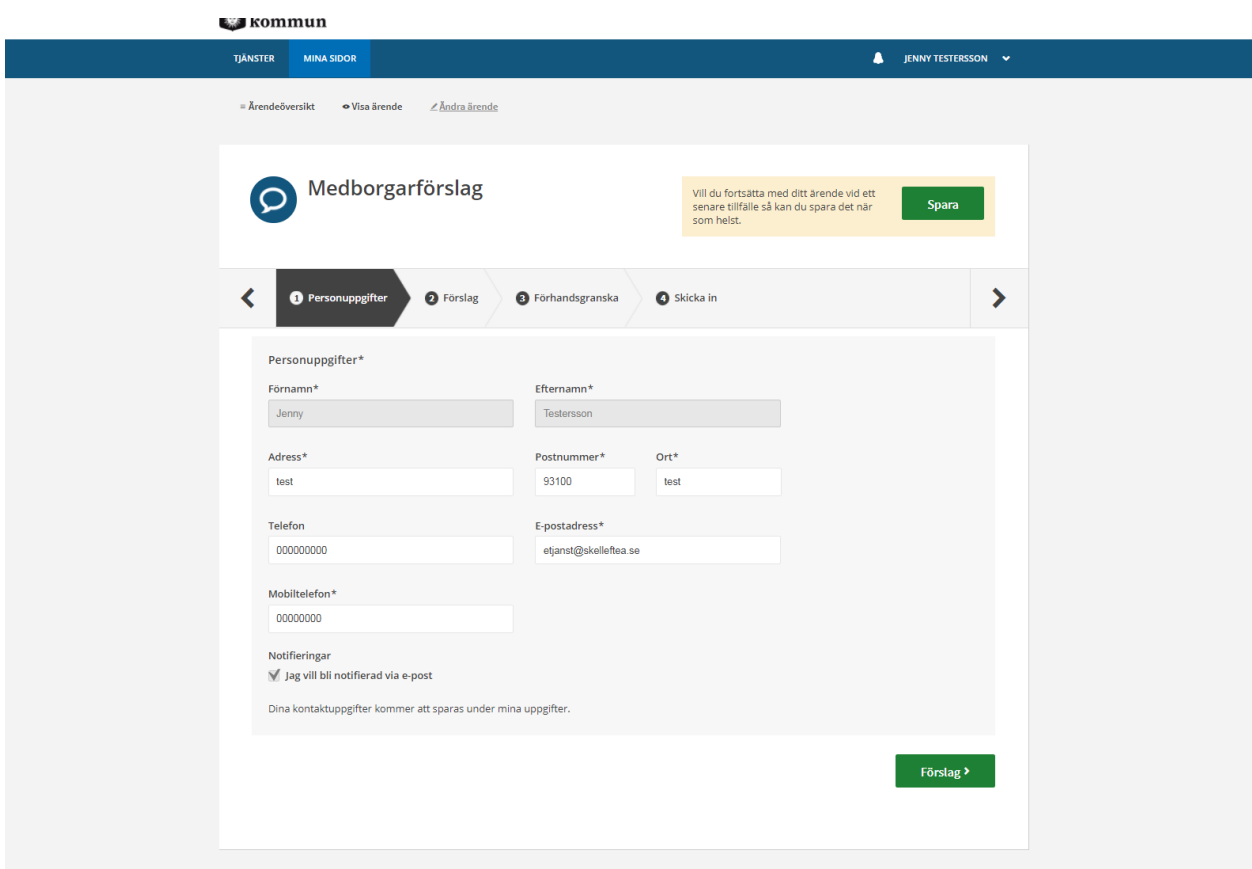

## 2.3 Skicka meddelanden

I dina ärenden kan du skicka meddelanden som går till handläggaren av ärendet.

1. Gå in på ett ärende och välj fliken "Meddelanden". Klicka på "Nytt meddelande".

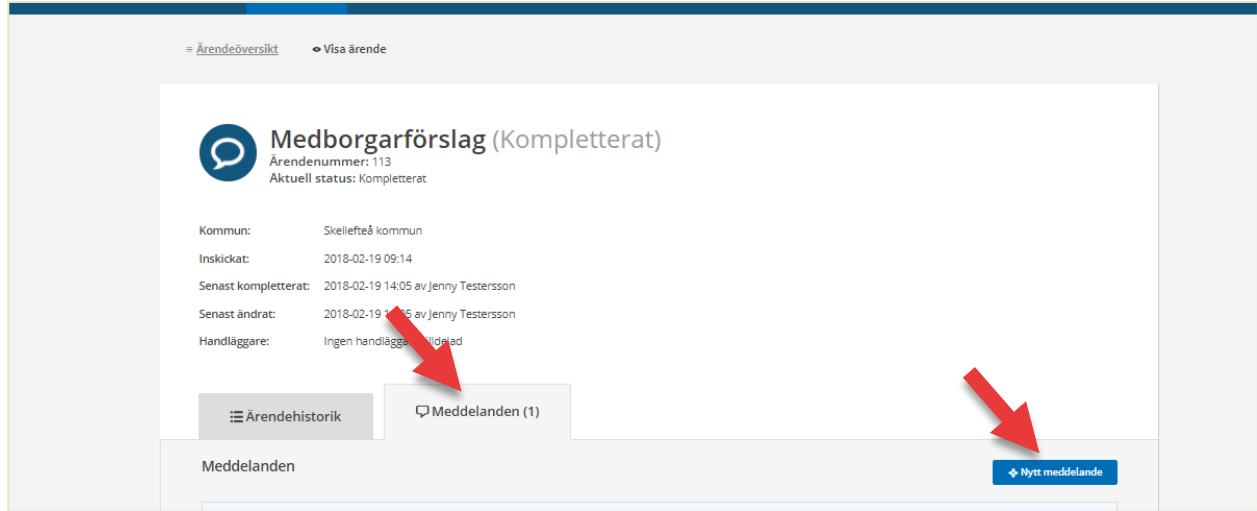

2. Skriv ditt meddelande och bifoga eventuella filer. Klicka på "Skicka meddelande".

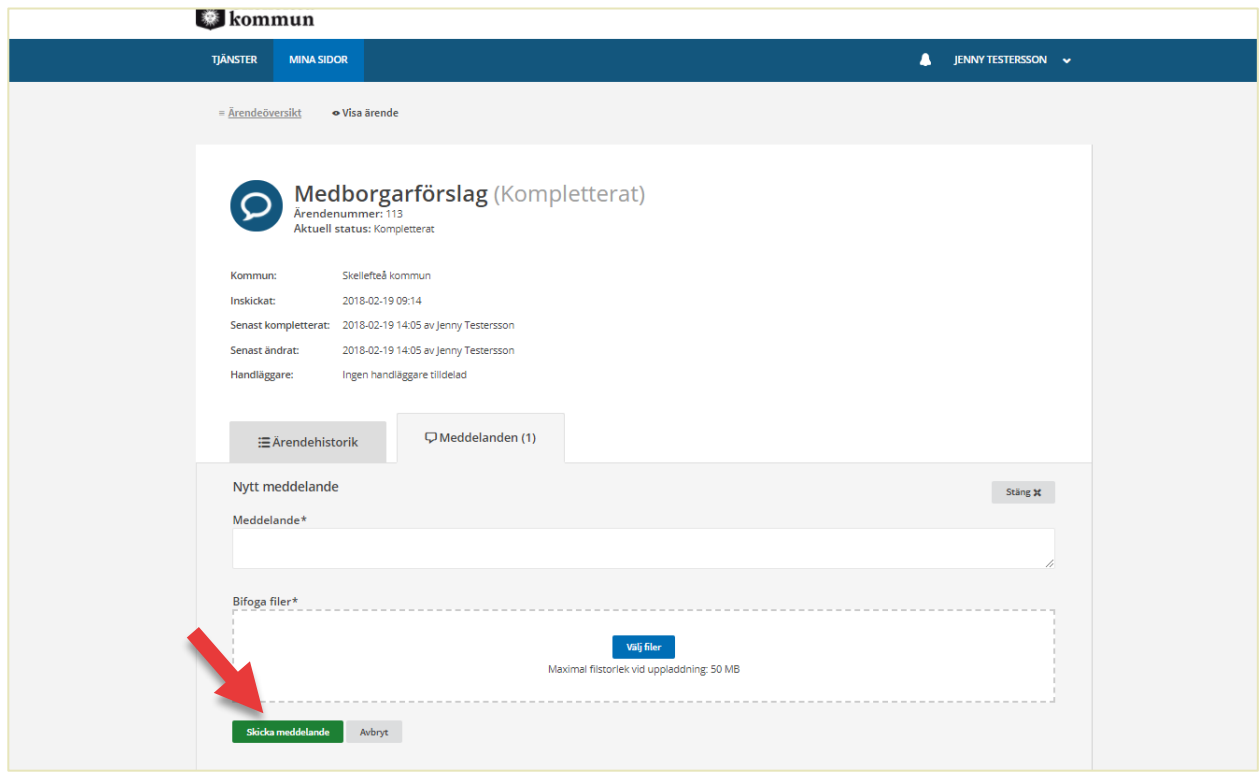

## **3. Profil**

Från din profil kan du ändra dina uppgifter, ändra inställningar för notiser, se och registrera organisationer, se köplatser och bokningar.

Att ställa dig i kö eller boka något gör du via e-tjänster, du kan alltså inte ställa dig i en kö eller boka något från din profilsida.

## 3.1 Mina uppgifter

Under "Mina uppgifter" kan du ändra dina registrerade uppgifter som telefonnummer och e-postadress, och ändra inställningar för notiser.

Dina uppgifter kan även uppdateras i samband med att du genomför e-tjänster.

- 1. Logga in (1.1)
- 2. Klicka på ditt namn i menyraden, ett antal alternativ fälls ut.
- 3. Välj "Mina uppgifter". Gör de ändringar du vill göra och klicka "Spara ändringar".

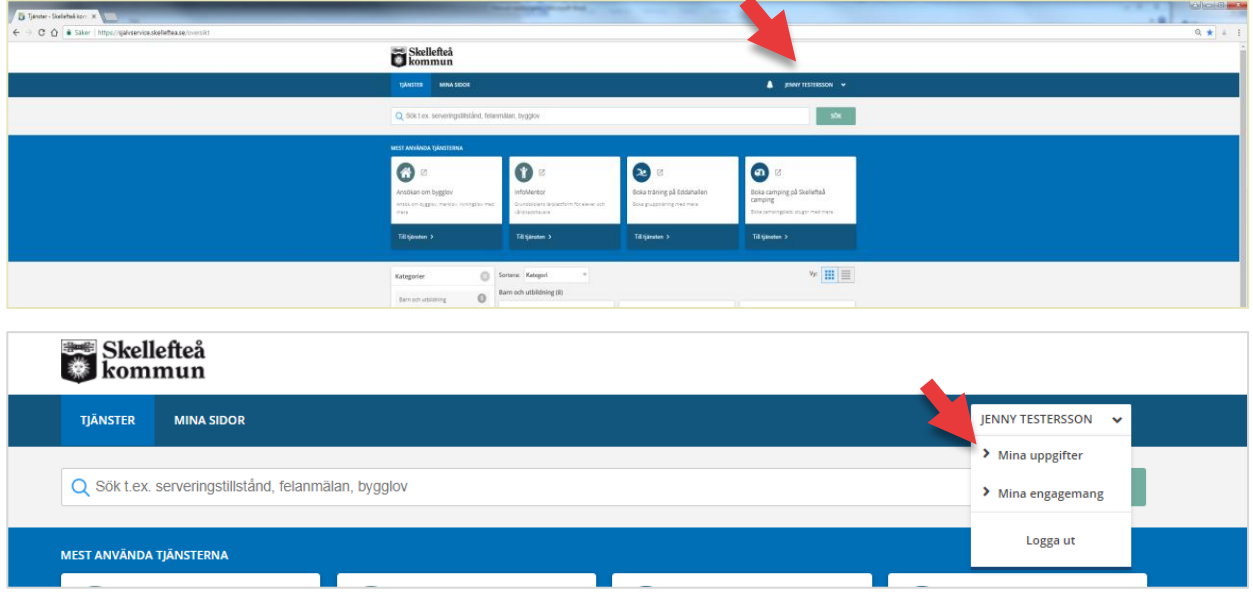

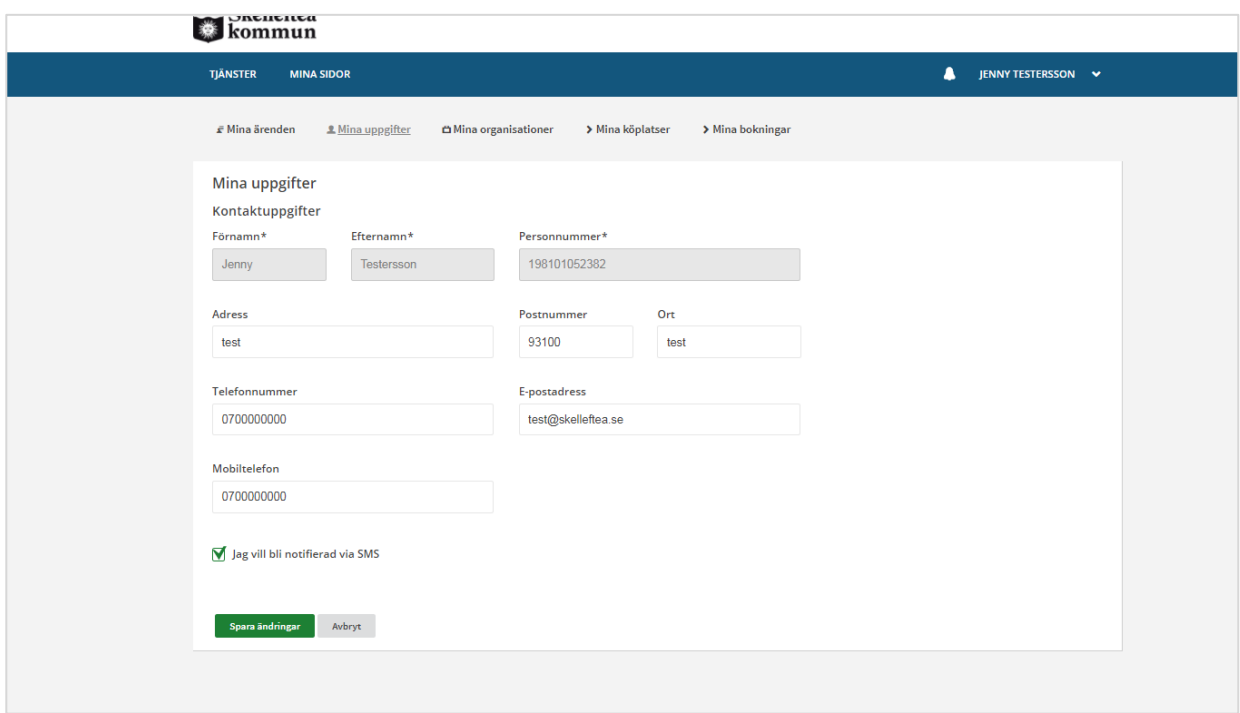

## 3.2 Mina engagemang

Under "Mina engagemang" kan du se och registrera organisationer. Det är användbart om du ska använda e-tjänster för föreningar eller bolag.

Observera att bolagsuppgifter kan hämtas automatiskt från Bolagsverket i e-tjänster som kräver detta. Du behöver inte manuellt registrera dessa.

- 1. Logga in (1.1)
- 2. Klicka på ditt namn i menyraden, ett antal alternativ fälls ut.
- 3. Välj "Mina engagemang".
- 4. Välj "Lägg till organisation" och fyll i de uppgifter som efterfrågas.

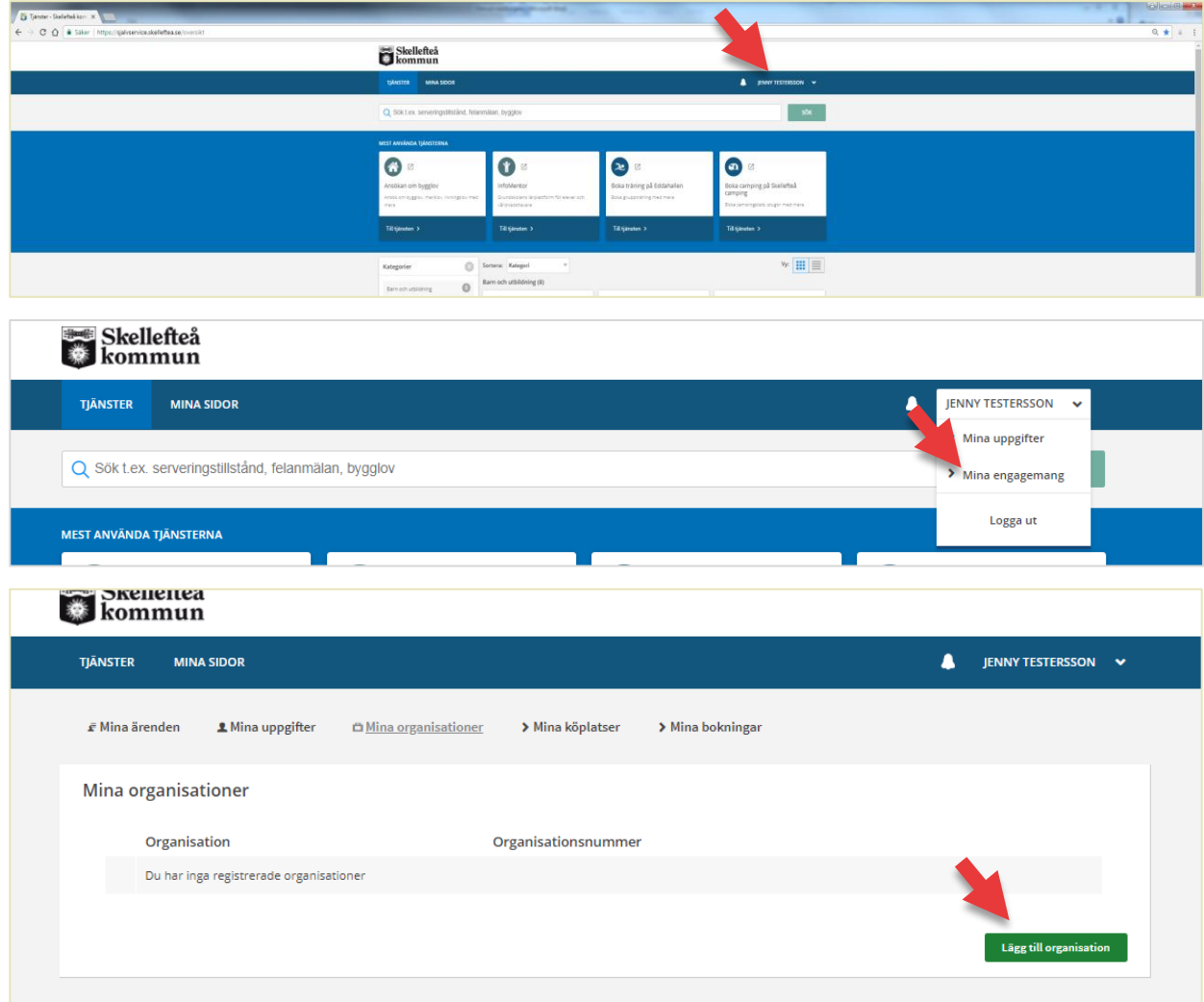